# **TABLE OF CONTENTS**

# **Safety Warnings**

# **Features**

Features

# **Quick Start Guide**

Front view

Rear view

Preparations

Connection-power up the device

LAN cable network

Wireless (Wifi) network

### **Configuring the Internet Radio**

Network Play mode Language Clock Backlight time FM preset Power on volume Reset to default Firmware upgrade Firmware version

# **Internet Radio Operation**

My stations (Personal presets) Top 500 iRadio168.com

# **FM Radio Operation**

Listen to FM radio Auto-preset Manual preset

# **TABLE OF CONTENTS**

# **SD Card Music Player**

Listen to stored files Play mode

# **Aux-in Operation**

# **Streaming Music from PC**

UPnP Setup the PC Share the PC files Play mode

# **Alarm Operation**

Set the alarm Turn off the alarm Snooze

# **Sleep Timer Operation**

Set the timer Turn off the timer

# **Managing the Internet Radio with a PC**

Access the embedded server System setting Play list Firmware upgrade Fail-safe upgrade

# **www.iRadio168.com**

Services

# **Troubleshooting**

# **Features**

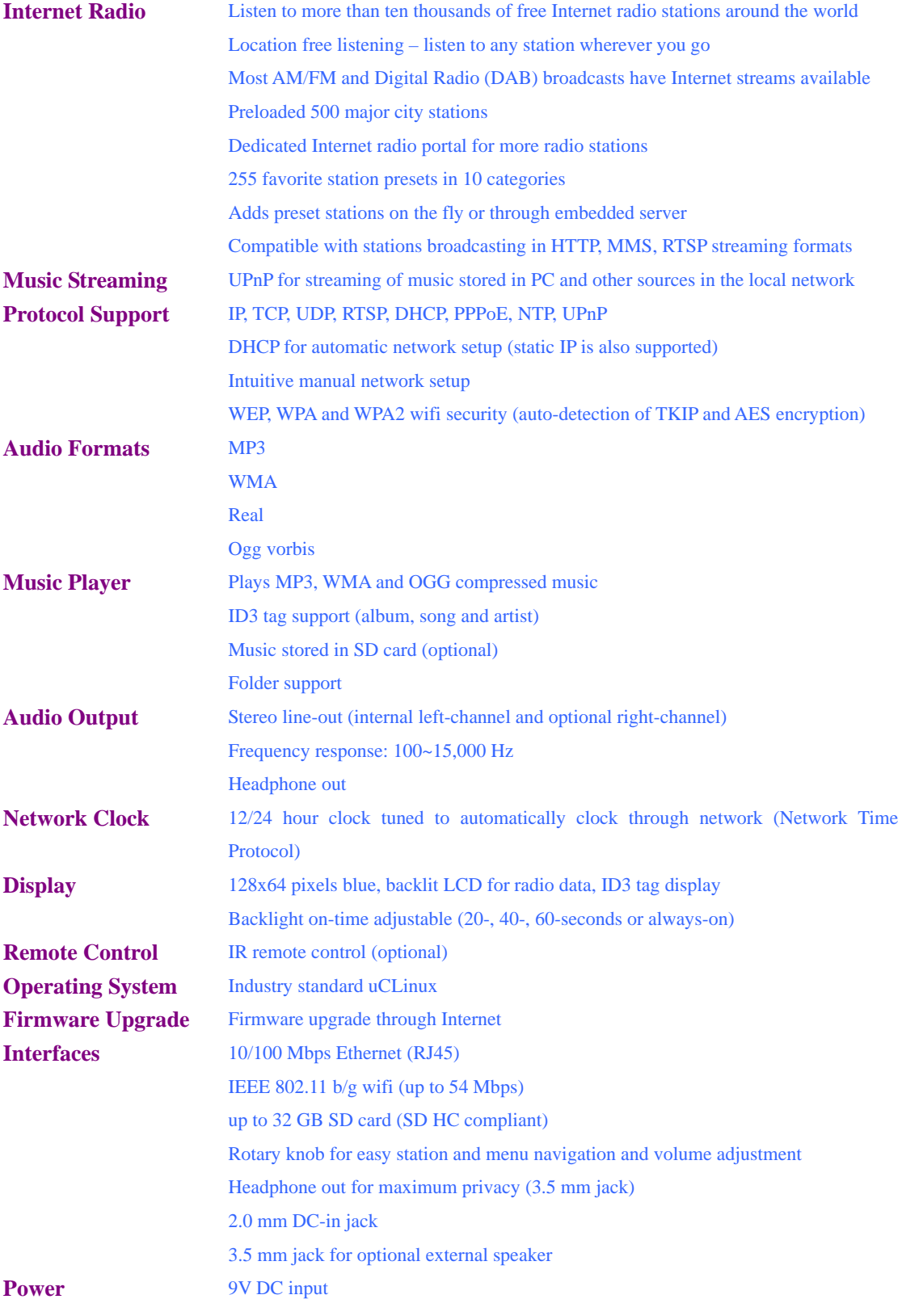

# **Quick Start Guide**

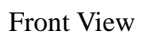

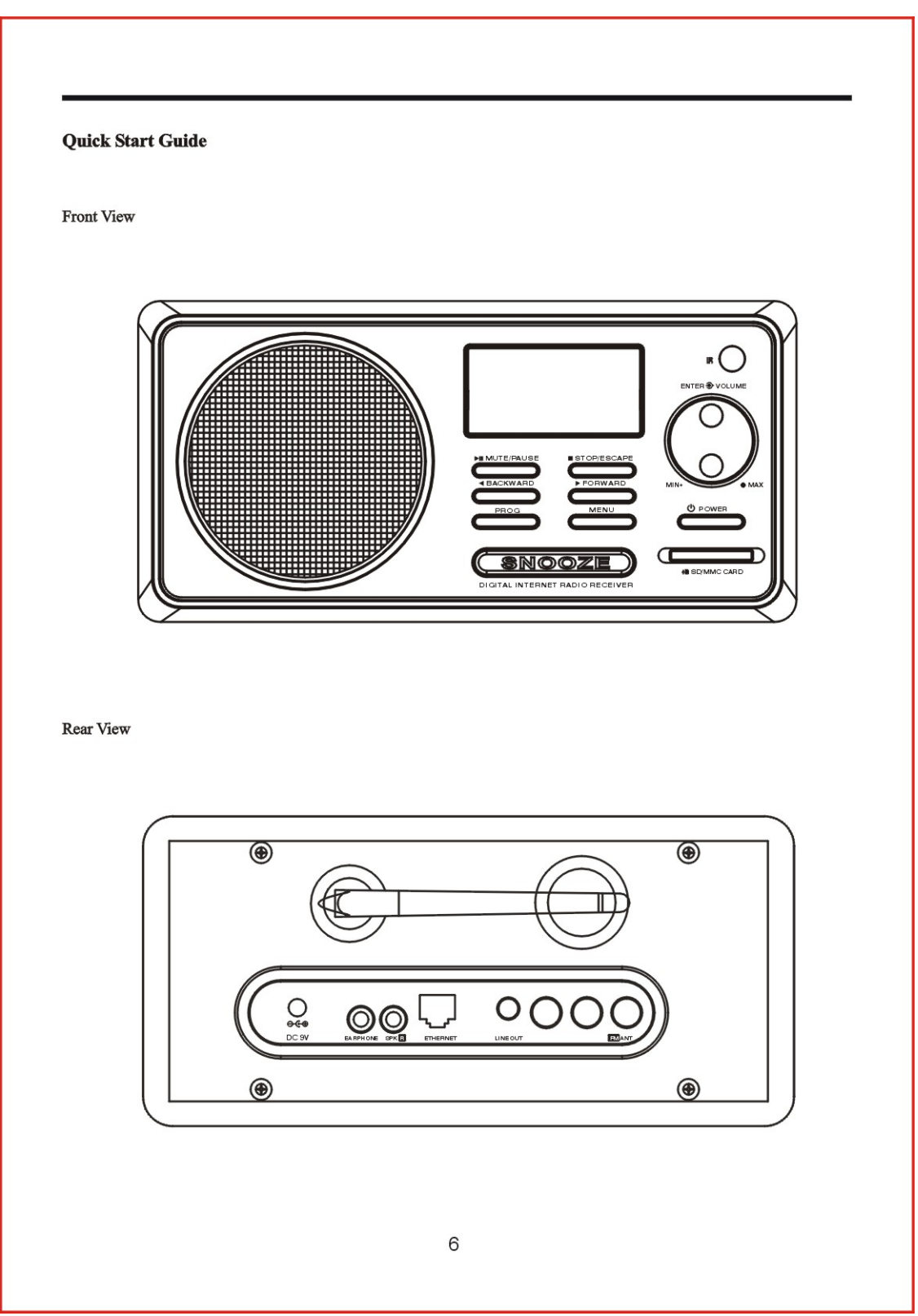

# **Controls of Knobs**

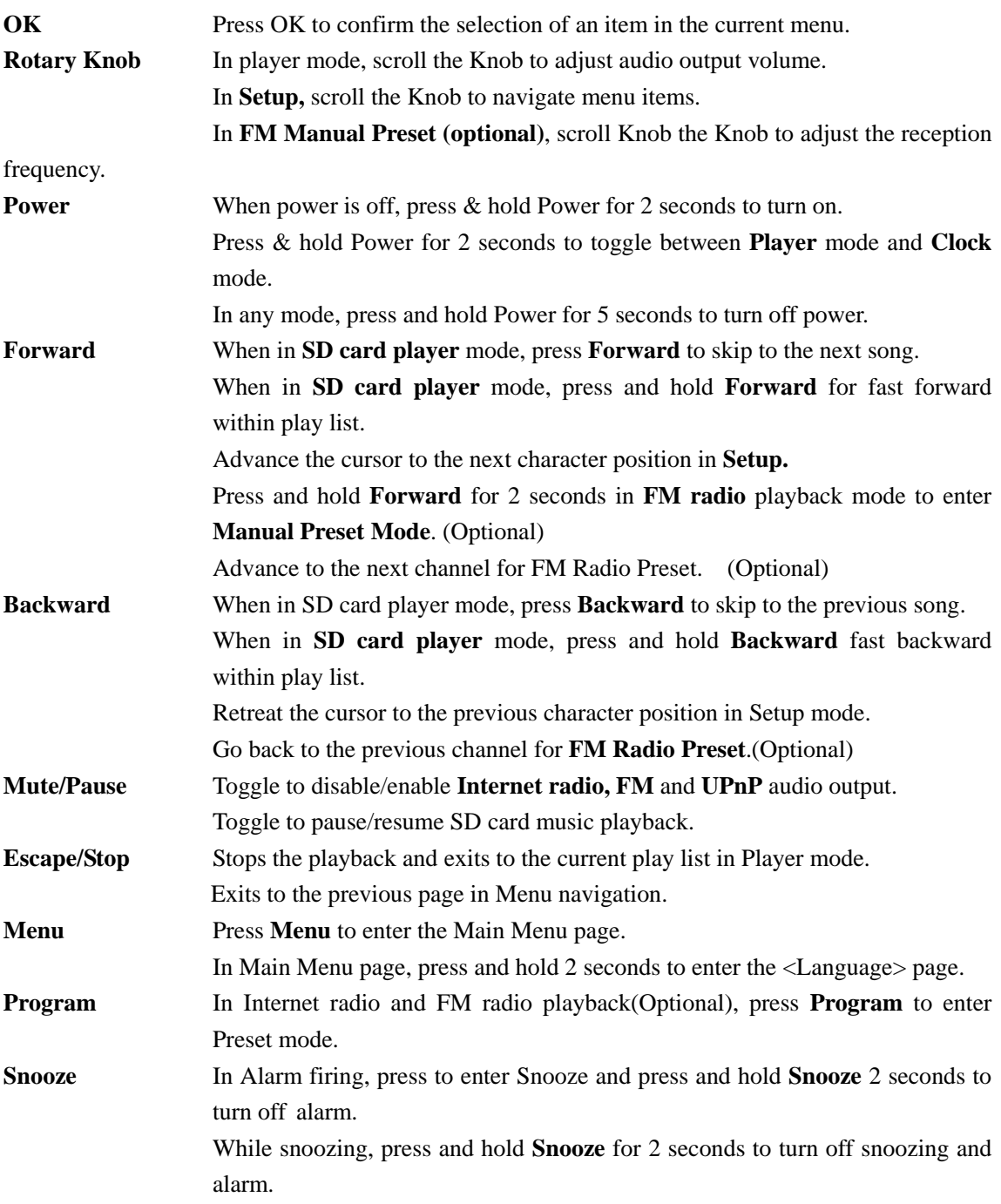

# **Quick Start Guide (continued)**

**Preparations** 

You have to prepare the followings to use your Internet radio:

- A broadband Internet connection (ADSL modem or Cable modem)
- A Wifi router or Ethernet router with DHCP function enabled
- For Wifi router users, you have to obtain the wireless network parameters (SSID and encryption password if it is protected) from the administer who sets up or maintains the network.
- A PC with UPnP enabled (if you want to stream music from the PC)
- Turn on both the ADSL/Cable modem and the WiFi router/Ethernet router.

# **Quick Start Guide (continued)**

# **Connection and Power Up**

- Connect the WAN port of the WiFi router or Ethernet router to one of the LAN ports of the ADSL modem or broadband router.
- If you want to use Ethernet connection (LAN cable), connect one of the LAN ports of the WiFi router or Ethernet router to the LAN port of your Internet radio. Similarly, connect the PC's Ethernet port to one of the LAN port of the WiFi router or Ethernet router.
- Plug in the AC/DC adapter supplied with your Internet radio (use the supplied adapter only otherwise the Internet radio maybe damaged if the voltage or polarity is incorrect).
- **•** Press and hold the **Power** button for 2 seconds to turn on the Internet radio.

# **LAN Cable Network**

- If your broadband Internet connection is ready and the WiFi router of Ethernet router has DHCP enabled, your Internet radio is now ready to stream radio broadcasts.
- $\bullet$  It will take about 25 seconds for your Internet radio to boot up and becomes ready to connect to Internet. ( It depends on the bandwidth of your internet.)
- The main menu will be displayed, with Internet radio highlighted. Your Internet radio is preloaded with some station URLs for your immediate listening. Press OK to bring you to a page with **<My Stations>**, **<Top 500>** and **<iRadio168.com>**, **<My Stations>** will be highlighted. Press **OK** will bring up the predefined channels under **<My Stations>**. The top channel **<My Favorite>** will be highlighted. Pressing of **OK** will bring up 5 preloaded URLs and **<Smooth Jazz>** will be highlighted. Pressing **OK** again will connect your Internet radio to the streaming server of Smooth Jazz. If the streaming server is working and has the capacity to accommodate one more listener, the Internet radio will start buffering the audio data. When sufficient audio data has been buffered, the playback will begin.
- **•** Turn the **Rotary Knob** to adjust the audio volume. You can disable/enable the audio output with the toggle of **Mute.** Press of **Escape** will exit to the previous menu page, th*e* **<My Favorite>**  page. You can scroll down the page to reach **<BBC News>**, **<BBC Music>**, **<Voice of America>** or **<Voice of China>**. See Internet Radio Operations on page XXX for details.

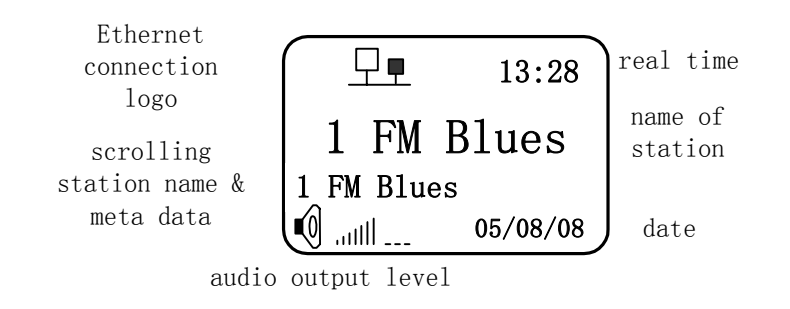

# **Wireless (WiFi Network)**

- \* Scroll down the main menu to reach **<Setup>** in the **Main Menu** page and press **OK.**
- \* Scroll to **<Network>** and press **OK.**
- \* Scroll to **<Network Type>** and press **OK.**
- \* Scroll to **<Wifi>** and press **OK** (and the display will return to the Network page).
- **\*** Scroll to **<Wifi Setup>** and press OK**.**
- \* Scroll to <Add Wifi AP> and press **OK.**
- \* Scroll to <Auto Scan> and press **OK.**
- \* A list of the available Wifi APs (with strong enough signals) will be listed.
- \* Scroll to **<Router List>** and press OK.

\* If your wifi network is not protected (does not use encryption), your Internet radio will be connected to the Wifi AP automatically. The Wifi AP will then provide the Internet radio with the necessary configuration parameters to connect to Internet. This will normally take several to 10 seconds.

\* See LAN Cable Connection on page XXX for brief Internet radio operation.

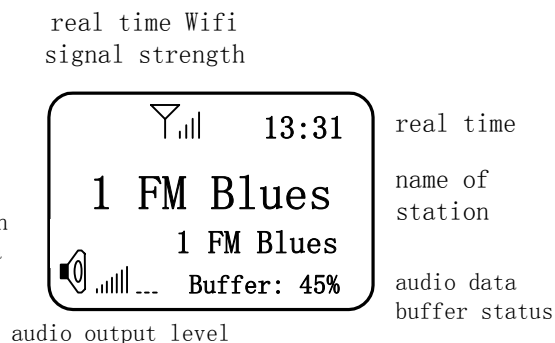

scrolling station name & meta data

# **Configuring the Internet Radio**

### **Network**

#### **A>Network – General**

**\* <Menu>** →**<Setup>**→**<Network>**→**<Network Type>** 

\* Choose either the **<Wifi>** for wireless or **<Cable>** for wired Ethernet

\* In both wireless and wired networks, the default is with **DHCP** (Dynamic Host Configuration Protocol) enabled to allow automatic assignment of IP address, gateway address and **DNS** (Domain Name Service) address, which are required by your Internet radio for Internet connection.

\* Go to **<Advanced Setup>** if you want to manually set up the Internet connection parameters.

**B>Network – Wifi Setup** 

#### **1. WiFi Setup - ADD AP**

**a) Wifi Setup – Automatic Scan** 

# **\* <Menu>** →**<Setup>**→**<Network>**→**<Network Type>**→**<Wifi Setup>**→**<Add wifi AP>**→

**<Auto Scan>** and press **OK** 

\* A list of available Wifi AP will be listed with their **ESSID** (name assigned to the Wifi network by the person who set up the Wifi network).

\* Scroll to the network you want to join and press **OK.**

\* If your Wifi network is not protected with encryption, the Internet radio will associate with the Wifi AP to get the configuration parameters to connect to Internet.

\* If your Wifi network is protected with **WEP, WP** or **WPA2**, you will be prompted to input the password. Input the password with the **Rotary Knob**, **Forward, Backward** and **Program** keys.

# **0,1,2,3,4,5,6,7,8,9, blank space, @, a, b, c, d, e, f, g, h, i, j, k, l, m, n, o, p, q, r, s, t, u, v, w, x, y, z, A, B, C, D, E, F, G, H, I, J, K, L, M, N, O, P, Q, R**, **S**, **T**, **U**, **V**, **W**, **X**, **Y**, **Z**, #, **\$**, %, ∧, &, \*, (,), space, -, +, =, /, [,],,;,:

\* After entering one character, use **Forward** to move to the next position (or **Backward** to go back to the previous position) and update a character with the **Program** key.

#### **b) Wifi Setup – Manual Add**

\* If the Wifi AP you want to use does not broadcast its SSID (it will not show up in the list of Wifi APs scanned), you will have to do the setup manually.

## \* **<Menu>** →**<Setup>**→**<Network>**→**<Network Type>**→**<Wifi Setup>**→**<Add wifi AP>**→

**<Manual Add>** and press **OK.** 3 items will be displayed **<SSID>**, **<Security Spec>** and **<Add>** 

\* Scroll to **<SSID>** and press **OK.** Enter the SSID.

\* Scroll to **<Security Spec>** and press **OK.** Choose one of **<Open System> or<Open WEP> or <Shared WEP>or <WPA> or <WPA2>** and press **OK.** 

\* Enter the password carefully.

\* If the above are done correctly, the Internet radio will start to associate with the Wifi AP and obtain the necessary parameters to connect to Internet.

### **2. Wifi Setup - Delete AP**

\* There are times you want to delete a Wifi AP from your portfolio.

### **\* <Menu>** →**<Setup>**→**<Network>**→**<Wifi Setup>**→**<Delete AP>**

\* The stored AP will be displayed. Choose the one you want to delete and press **OK.** You will be asked if you want to delete the AP. Choose **OK** and confirm by pressing of **OK.**

\* The display will return to the Wifi Setup page. If you want to delete more AP, repeat the above steps.

#### **3. Wifi Setup – View Connected AP**

\* You can view which Wifi AP your Internet radio is currently connected to.

**\* <Menu>** →**<Setup>**→**<Network>**→**<Wifi Setup>**→**<View Connected AP>**

\* The ESSID, the encryption standard and the MAC address of the Wifi interface will be displayed. The MAC address might be required in routers that implement the MAC address filtering security scheme. Check the Instruction Manual of the router and the person set up/maintains the network.

#### **4. Wifi Setup – DHCP**

\* In the rare case that your Internet radio gets a static IP address, you can disable the DHCP scheme.

\* **<Menu>** →**<Setup>**→**<Network>**→**<Wifi Setup>**→**<DHCP>**→**<Off>** and press **OK.**

#### **5. Wifi Setup – Advanced Setup**

\* If you choose to disable the DHCP scheme, you will be required to supply the IP address and the Gateway address manually.

\* **<Menu>** →**<Setup>**→**<Network>**→**<Wifi Setup>**→**<Advanced Setup>** and press **OK.**

\* Input the **IP address** and the **Gateway** with the **Rotary Knob**.

**C> Network – Cable Setup** 

#### **a) Cable Setup - DHCP**

\* **<Menu>** →**<Setup>**→**<Network>**→**<Network Type>**→**<Cable Setup>**→**<DHCP>**

\* Press **<On>** if you want to use the DHCP service from the Ethernet router and the Internet radio will obtain the necessary **IP address, Gateway** and **DNS** from the router automatically.

#### **b) Cable Setup – Advanced Setup**

- \* If you choose not to use the DHCP service, you will have to configure the **Advanced Setup**.
- \* **<Menu>** →**<Setup>**→**<Network>**→**<Network Type>**→**<Cable Setup>**→**<Advanced Setup>**
- \* Enter the **IP address** and **Gateway** accordingly.

### **D> Network – DNS Config**

### \* **<Menu>** →**<Setup>**→**<Network>**→**<DNS Config>**

\* The Internet radio can accept up to 2 DNS addresses. If you choose DHCP, the DHCP server will assign one DNS address. You can add another by scroll to <Add DNS> and then input the DNS address.

\* You can always change the DNS addresses by deleting the existing one(s) and enter your choice.

# **E> Network – PPPoE Config**

• Your Internet supports the direct connection to the ADSL modem or Cable modem without using the Wifi router or Ethernet router. Connect the LAN port of the Internet radio to one of the LAN ports in the ADSL/Cable modem.

# \* **<Menu>** →**<Setup>**→**<Network>**→**<PPPoE Config>**→**<PPPoE & Link>**

- \* Scroll to **<Yes>** and press **OK**.
- \* Scroll to **<PPPoE User Info>** and press **OK**.

\* Scroll to **<User Name>** and press **OK.** Enter the user name registered with the service provider and press **OK**.

\* Scroll to **<Password>** and press **OK.** Enter the password registered with the service provider and press **OK.**

\* Note that it usually takes several minutes for the service provider to process your connection request.

### **Play Mode**

\* The **Play Mode** refers to playback of music files from SD card music player and the music files streamed from a UPnP source (such as a PC).

\* There are 4 play modes:

**Repeat One** – repeats the music file highlighted

**Repeat All** – repeats all the songs in sequential order

**Shuttle** – plays all the songs in a random order once

**Sequential** – plays all the songs in the sequential order once

\* **<Menu>** →**<Setup>**→**<Play Mode>,** scroll to the **Play Mode** of choice and press **OK.**

### **Language**

<sup>\*</sup> The Interne radio currently supports 6 languages/dialects: **English, Deutsch, French, Spanish,** 

**Simplified Chinese** and **Traditional Chinese.** 

\* **<Menu>** →**<Setup>**→**<Language>**

\* Scroll to the language you desire and press OK.

Tip: You can always reach the Language page by press and hold Menu for 2 seconds to enter the Language page while in the top 2 levels of Menu. This will handily bring you to the familiar world if you have inadvertently chosen a language you don't know.

Clock Setting

**A> Clock – Set the Time** 

- \* **<Menu>** →**<Setup>**→**<Clock>**→**<Clock>**→<Set the Time> and press OK.
- \* Set the time in HH:MM:SS accordingly and press OK.

\* Scroll to <Time Format> and press OK.

\* Choose either <24-hour mode> or <12-hour-mode> and press OK.

#### **B> Date**

\* You can set the **Date,** which will be adjusted later when the **Network Time** is obtained.

\* **<Menu>** →**<Setup>**→**<Clock>**→<Date>→<Set the Date> and press OK.

\* After the setting, press **OK** to exit.

### **Date Format**

\* **<Menu>** →**<Setup>**→**<Clock>**→<Date>→<Date Format> and press OK.

\* Choose the Date Format you prefer and press **OK** to exit.

# **C> Time Zone**

**a> Summer Time** 

\* **<Menu>** →**<Setup>**→**<Clock>**→<Time Zone>→<**Summer time>** and press OK. \* Choose either **On** or **Off** and press **OK** to confirm.

#### **b>Time Zone**

**\* <Menu>** →**<Setup>**→**<Clock>**→<Time Zone>→< Time Zone **>** and press OK.

**\*** Press **Escape** to leave.

# **D> Calibrate Time**  \* **<Menu>** →**<Setup>**→**<Clock>**→<Calibrate Time>and press OK.

#### **Backlight Time**

\* Backlight time is the time in seconds after which the backlight **LED** will turn off after the last user key action.

\* The choices are: **20-, 40-, 60-seconds** and **Always On**.

# **FM Preset ( FM radio is optional )**

\* **<Menu>** →**<Setup>**→**<FM Preset>** and press OK.

\* You have to reconfirm you want to do the **FM Preset** again as the action will clear all your pervious presets. Scroll to **Yes** and press **OK.**

\* The radio will start to scan for available broadcasts from 87.0 Mhz. When a strong enough signal is obtained, you will be asked to confirm if you want to store that into the presets. The storage will begin from **channel 1**. Press **OK** to store it or press **Escape** to skip to the next station.

\* The memory can store up to 30 presets, including both auto-scanned stations and manual-scanned stations.

\* When the scanning is done for the whole frequency span, the station will return to the first stored station and start to play it.

\* See Page XXX on FM Radio Operation for details on the use of FM Radio controls.

### **Power On Volume**

\* You can default the audio output volume when the Internet radio is turned on. This allows the user to set the volume he feels comfortable.

\* **<Menu>** →**<Setup>**→**<Power On Volume>** and press OK.

\* Use the **Rotary Knob** to select the audio volume you prefer and press **OK**.

#### **Reset to Default**

\* In case the Internet radio is NOT working, for example, due to possible conflicts in settings, you can remedy by clearing all the settings by returning to the factory default settings.

\* **<Menu>** →**<Setup>**→**<Reset to Default>** and press OK.

\* As **Reset to Default** will clear all the settings, including Wifi AP passwords, FM and Internet radio presets, you have to be careful in activating it. To this end, you will be asked to reconfirm if you want to Reset the system to the factory default. Press to **<OK>** and press **OK**.

\* Note that the factory default network is Cable, you might need to change it back to Wifi if you want to use Wifi for networking. See Page XXX on using Cable as the networking connection.

### **Firmware Upgrade**

**\*** Your Internet radio is equipped with the capability to upgrade its firmware directly through the Internet without the need to go though a connected PC.

\* **<Menu>** →**<Setup>**→**<Firmware Upgrade>** and press OK.

\* It takes one to 3 minutes to download the firmware from our upgrade server. When the firmware component is downloaded, the Internet Radio will execute an upgrade automatically.

**Important note: Do not remove power off the machine during the downloading and upgrade process, which will range from 4 to 10 minutes, depending on the network connection speed, or it will be damaged and has to be sent for repairs.** 

\* When the upgrade is completed, you will be prompted to power off and reboot the machine to use the newly upgraded firmware.

\* Firmware upgrade will not clear or change your settings, such as the station presets.

\* If there is no firmware available for upgrade, a message "**The firmware is up-to-date!**" will be displayed. Press **Escape** or **Menu** to exit.

# **Firmware Version**

\* You might need to report the information on the Firmware Version when you communicate with the support staffs.

\* **<Menu>** →**<Setup>**→**<Firmware Version>** and press OK.

#### **My Stations**

\* There are 3 items in the Internet Radio page: **My Stations, Top 500** and **iRadio168.com.** 

\* My Stations is the area you can store your favorite stations' URLs for easy use in the future. To help you manage the large number of Internet radio stations, up to 255 station URLs classified in 10 categories can be stored in 10 channels: **My Favorite, News Channel, Music Channel, Info Channel, Sports Channel, Variety Channel, Chat Channel, Finance Channel, Traffic Channel**  and **Others.** There is no limit as to the number of stations that can be stored in each category, as long as the total number is under 251.

\* To enable the user to start experiencing the excellent quality of hiss-free streamed audio broadcast over the Internet, 5 popular stations are hard-coded in **My Favorite** channel: **Smooth Jazz, BBC News, BBC Music, Voice of America** and **Voice of China.** 

\* **<Menu>** →**<Internet Radio>**→**<My favorite>**, scroll to the radio of choice and press **OK**.

\* Turn the **Rotary Knob** to adjust the audio output volume and toggle **Mute** to disable/enable audio output.

### **Internet Radio Operation (continued)**

#### **My Stations**

\* While a station is playing, you can press **Menu** to enter the Menu page to browse the Menu items. For example, you can go to **<Setup>** to set the **<Sleep Timer>** or the **<Alarm>** while listening to the radio. To return to the currently playing station, press **Escape** until the playing Internet radio page is reached.

# **Internet Radio Operation**

#### **Top 500**

**Top 500** contains the list of popular stations in the world and will be updated regularly for accuracy. The stations in Top 500 are arranged geographically by **Continent** and **Country**. Though it is called Top 500, the number of stations is always changing and might be slightly more than 500. For example:

To reach Top 500 stations under Germany:

#### \* **<Menu>** →**<Internet Radio>**→**<Top 500>**→**<Europe>**→**<Germany>** and press OK.

\* To select a station, scroll with the **Rotary Knob** and press **OK.**

\* If your purchase includes a remote control, point it to the Internet radio and enter the station number with the digit keys.

\* You can also use the **+** and **–** buttons in the remote control to traverse in the station list. Press **OK**

to confirm a highlighted station for playback.

#### **iRadio168.com**

\* This is the portal that contains more than 10,000 stations worldwide. The organization of the station URLs is under **Region** and **Genre**.

\* **<Menu>** →**<Internet Radio>**→**<iRadio168.com>** and press **OK**. It will take about 10 seconds to have the list loaded into the Internet radio.

\* Scroll to choose **Region** or Genre and press **OK.** The **Region** organization is the same as in **Top 500: Continent/Country.** 

\* Genre classification allows you to select stations according to the style/programs of the broadcasts. Examples are **Folk, Rock** and **Dance**.

\* Again, you can scroll with the **Rotary Knob** or enter the station number directly with the **Remote Control.** 

### **Personal Presets**

\* Your Internet radio boasts the largest number of presets in its class – up to 256 stations can be stored to allow you effortless access to the worldwide radio stations.

\* In addition to the large number of presets, the classification of the 256 presets into 10 categories makes it even easier to reach the stations you want to listen to.

#### **Save your favorite stations:**

\* While listening to a station in **Top 500** or **iRadio168.com**, press **Program** will bring up the **<Station Group>** page. Choose the category you want to store the station URL and press **OK**. You can choose to replace an existing preset to place the new station or an empty position at the end of the list. Press **OK** to confirm. The station URL will be stored for your faster access.

\* There are 10 channels under My Stations for finer identification of your personal presets:

**My Favorite, News Channel, Music Channels, Info Channel, Sports Channel, Variety Channel, Chat Channel, Traffic Channel** and **Others.** 

\* You can manage to move the stored presets in various positions with a PC. See **Embedded Server** (Page **XXX**) for details.

# **FM Radio Operations (FM radio is an optional feature of the radio)**

### **Auto-Preset**

See **FM Preset** under **Configuring the Internet** Radio (Page XXX) for auto-preset.

ST1 Store preset? FM 88.5

\* starts to preview station 1 (the lowest frequency above signal threshold) \* press OK to store preset \* press Escape to preview the (starts from CH 1) \* after the storage, the next station will be previewed next scanned station without storing the current one

### **Manual Preset**

\* In addition to the auto-preset, you can manually tune and record the frequencies of broadcasts into channel presets for easier use. Up to **30 presets** are available, which are independent of the **256 Internet radio presets.** 

\* **<Menu>** →**<FM Radio>** and press OK. The last played station will be played automatically. If it is the first time the radio is turned on, it will stay at 87.0 MHz.

\* Press and hold **Forward** to enter the manual preset mode. Use the **Rotary Knob** to tune to the broadcasting channels. When a satisfactory channel is reached, press Program. The first channel memory will be displayed, though it may have been occupied by an existing frequency as indicated. Press OK if you want the frequency to be stored in the first channel. If there is already a preset, it will be replaced by the new frequency.

\* You can choose another channel memory to store the frequency. Use the **Forward** and **Backward**  keys to reach the desired memory. Press **OK** to confirm. The just stored channel will start to play. \* If you want to continue to set more stations manually, repeat the above steps.

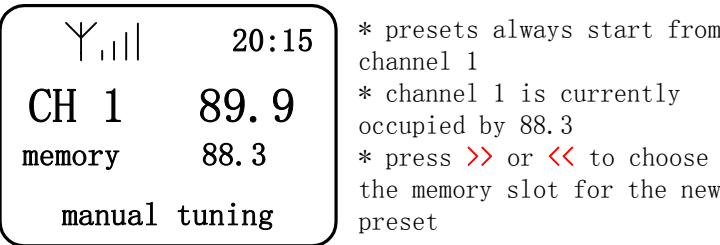

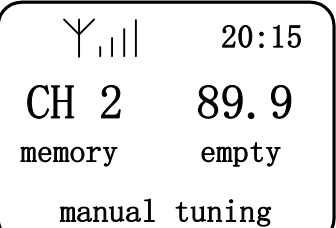

\* channel 2 is currently not occupied \* the user can replace a current preset or choose an empty slot for the new channel

### **Listen to FM Radio**

\* **<Menu>** →**<FM Radio>** and press OK. The last played station will be played automatically.

- \* Press **Forward** and **Backward** to reach the station you want to listen to.
- \* You can also use the **Remote Control** to enter the preset number directly.
- \* Toggle **Mute/Pause** to disable/enable audio output.

# Playing Station

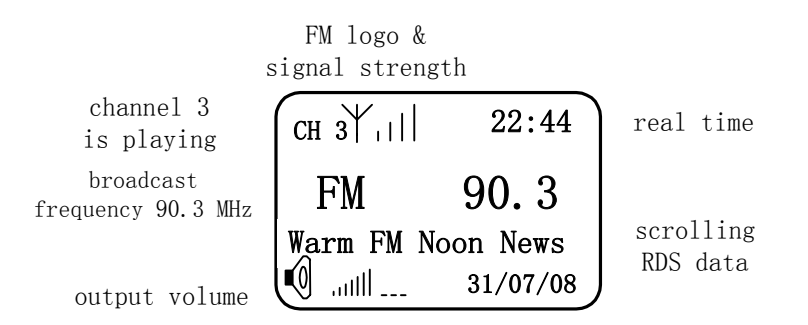

**Important note: the products you purchase may not have the FM radio built in.** 

# **SD Card Music Player**

**Listen to Stored Music** 

- \* Insert the SD card into the card slot.
- \* **<Menu>** →**<SD Card Player>** and press OK.
- \* The folders and music files stored will be displayed.
- \* Choose the folder or file and press OK.
- \* Toggle Mute/Pause to pause and resume the playback.
- \* Press Forward/Backward to skip to the next/previous song in the folder.
- \* Press and hold Forward/Backward to advance/retreat along the playing song.

# **SD Card Music Player (continued)**

### Play Mode

\* See Play Mode under Configuring the Internet Radio (Page XXX).

\* The selected play mode will be applied to the current folder in the playback. For example, if there are 20 songs in a folder and the play mode Repeat All is in effect, the 20 songs will be played sequentially and then repeat all the songs indefinitely. \* There are following play modes:

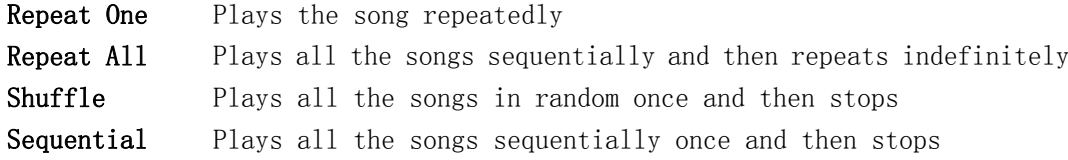

#### **Important note: the products you purchased may not have the SD card reader.**

# $Aux-in$

\* The aux-in function supports the playback of media from an external audio system (MP3 or CD player) using the built-in audio amplifier and speaker.

\* Plug the audio cable between the line-out sockets of the external audio system to the aux-in socket of the Internet radio.

\* **<Menu>** →**<Aux-in>** and press OK.

\* Select and play the music file in the external audio system.

\* Tune the volume of the local speaker by turning the Rotary Knob.

**Important note: This is an optional feature, not all models has this Aux-in .** 

# Line-out

\* The Line-out function supports the connection of external amplifier and speakers for the best user experience.

\* Plug the cable between the Line-in socket of the external amplifier and the Line-out socket of the Internet radio.

\* Control the media playback in the Internet radio as usual.

\* You can opt to disable the local speaker by turning the Rotary Knob to the minimum volume (only the external audio system will have audio output).

\* Alternatively, you can have both the internal speaker and the external audio system work at the same time. Control the internal speaker with the Rotary Knob and control the external audio system with its own control mechanism.

**Important note: Not all models has this feature, it is optional.** 

# Streaming Music from PC (UPnP Streaming)

### Preparation

\* UPnP (Universal Plug and Play) is an industry standard to allow the sharing of media resources in a local network based on established Internet standards like TCP/IP, UDP, DHCP, HTTP and XML.

\* UPnP enables Zero-configuration networking whereby a compliant device can dynamically join a network, announce its name, convey its capabilities upon request, and learn about the presence and capabilities of other devices.

\* One common use is for a networked music player like your Internet radio to stream and play the music files stored in a PC's hard disk drive.

\* You have to enable the UPnP function of both the PC and the router that connects the local network to enable your Internet radio to stream the music files in your PC for playback.

- Wifi AP/router Make sure it supports UPnP and that the function is turned on. Read the instruction manual of your Wifi AP/router carefully. Install the latest firmware and drivers available for the Wifi AP/router (check the equipment vendor's web site for the firmware upgrade).
- **Windows XP** UPnP is not enabled by default in Windows XP and you need to turn it on by yourself. Click **Start**, click **Control Panel**, and then click **Add or Remove Programs**. In the **Add or Remove Programs** dialog box, click **Add/Remove Windows Components**. In the **Windows Components Wizard**, click **Networking Services**, click **Details** and then select the **Universal Plug and Play** check box. Click **OK** and then click **Next** in the **Windows Components Wizard**. Open **My Network Places** to check the

available UPnP-enabled devices in the local network. You should be able to see at least one device, your **Internet Radio**.

**Media Player 11** A digital media server is required to make the media available to your Internet radio. Windows Media Player 11 has an integrated digital media server. Download and install Windows Media Player 11 if you have an earlier version. Click the arrow below the **Library** tab, and then click **Media Sharing**. In the **Media Sharing** dialog box, select the **Share my media to** check box. In the list of devices below the **Share my media to** check box, select your Internet radio, click **Allow**.

# Streaming Music from PC (UPnP Streaming)(continued)

**Share files** Media files must be stored in the monitored folders before they can be shared in Windows Media Player 11. When the player is first started, it will automatically search certain folders for digital media to add to the library. To add your contents to the library: Click the arrow below the **Library** tab, click **Add to Library**. In the **Add to Library** dialog box, click the folders you want the library to monitor for update.

You can learn more about Windows Media Sharing by visiting below link.

<http://www.microsoft.com/windows/windowsmedia/player/faq/sharing.mspx>

# **Playback UPnP Files**

**\* <Menu>** →**<UPnP Sharing>** and press OK.

\* Available UPnP resources (e.g. a PC which has allowed your Internet radio to share its files) will be displayed.

- **\*** Select the concerned UPnP resource and press OK.
- \* Click the folder/play list and press OK.
- \* Select the song you want to play and press OK.
- \* The play mode you have chosen in the Setup will be applied to UPnP playback too (see Play Mode under Configuring the Internet radio on Page XXX).

# **Sleep Timer**

\* One sleep timer is available to turn the player into Clock mode when the set time (real time) is reached (the player will be stopped and the backlight, if it is on, will be turned off).

\* **<Menu>** →**<Sleep Timer>**→**<Set/On>** and press OK.

\* Set the Time and Minute with the **Rotary Knob** (use **Forward** and **Backward** to move between the two) and press **OK**.

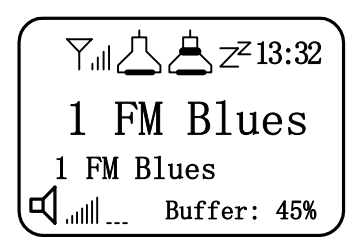

\* player page or menu will be entered, depending on the state when the Sleep timer is set \* note the snooze icon between alarm 2 icon and the real time

\* To return to the Player mode, press and hold **Power** for 2 seconds.

\* You can turn off the Sleep Timer before it is due.

**\* <Menu>** →**<Sleep Timer>**→**<Off>** and press OK.

# **Dual Alarm**

- \* There are 2 independent alarms with programmable snooze.
- \* Each alarm has its own logo.

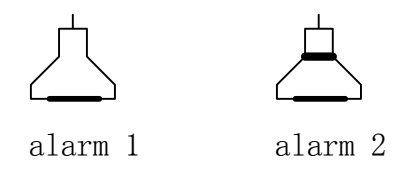

\* Both alarms are stateless (do not have memory after turning off).

#### **Set the Alarm**

- \* **<Menu>** →**<Alarm>** and press OK.
- \* Choose either **Alarm 1 (once)** or **Alarm 2 (once)** and press OK.
- \* Scroll to **Set/On** and press **OK.**

\* Set the alarm time (real time) with the **Rotary Knob** (use **Forward** and **Backward** to move between the **Hour** and **Minute**).

\* Set the Snooze period (**5-/7-/10-/15-minutes**) in the Alarm page and press **OK** (the factory default is 5 minutes).

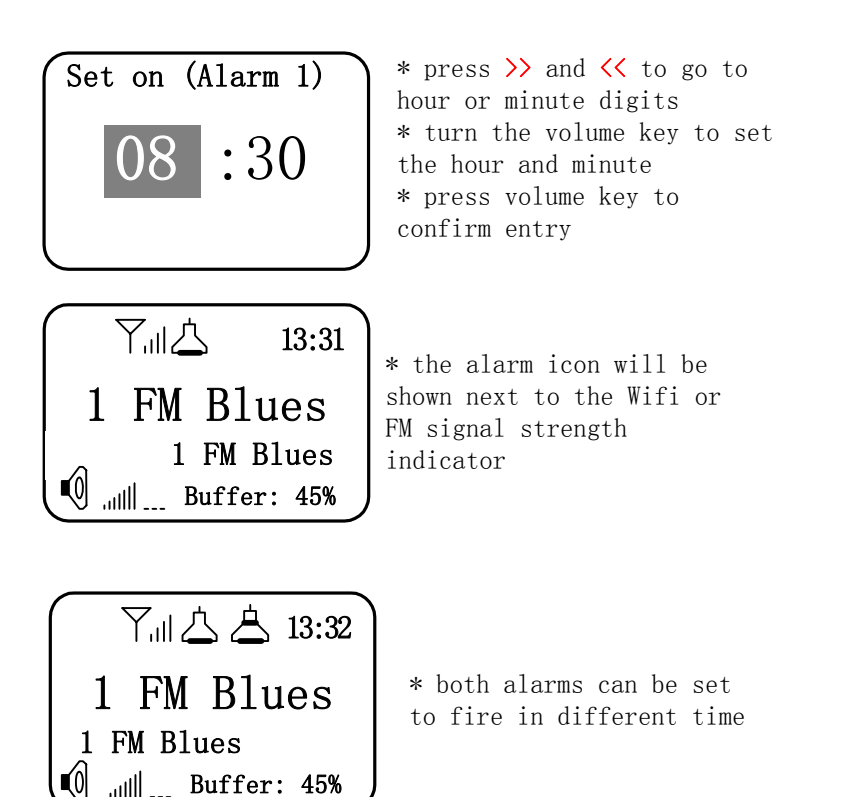

# **Dual Alarm (continued)**

### **Alarm Firing**

\* When the alarm time is due, the alarm tone will be sounded.

\* If the user does not turn it off or snooze it, the alarm tone will be increased in volume gradually till the maximum volume is reached.

\* In Clock mode, when the alarm fires, the digital clock will be displayed, the backlight will be on and the icon of the firing alarm will blink.

\* In Player mode, when the alarm fires, the playing media (if any) will be stopped, the backlight will be on and the icon of the firing alarm will blink.

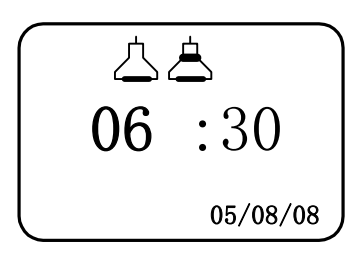

\* when the alarm time (06:30) is reached, the alarm tone will be sounded \* if the alarm is not turned off or snoozed, the alarm tone volume will increase till the maximum volume is reached \* the backlight will be on \* the icon of the firing alarm will flash

# Alarm Firing in Player Mode

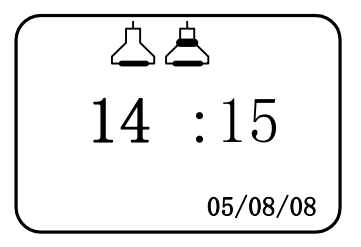

 $*$  when the alarm time  $(14:15)$ is reached, the media playback will be stopped \* alarm tone will be sounded \* the backlight will be on \* the icon of the firing alarm will flash

**Important note: Not all models has this feature, the products you purchase may not have this function .** 

# **Dual Alarm (continued)**

#### **Turn Off the Alarm**

- \* Press and hold **Snooze** for 2 seconds to turn off the alarm.
- \* When the alarm is turned off, its icon will disappear.

#### **Snooze**

<sup>\*</sup> When the alarm fires, you can turn off its tone for the snooze period, after which the alarm tone

will fire again.

\* To turn off the snooze, press and hold **Snooze** for 2 seconds.

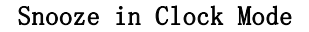

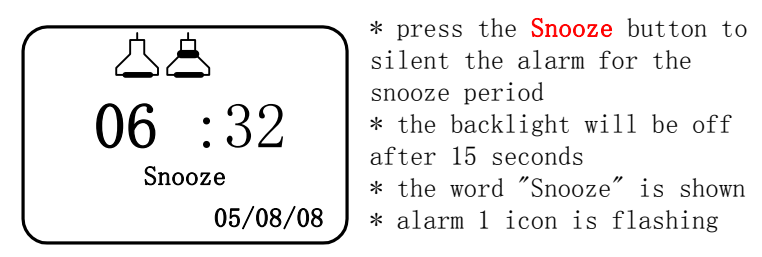

**Note: The dual alarm function has no bearing to the sleep timer function.**

# **Clock Mode**

- \* To save power when there is no media playback, press and hold **Power** for 2 seconds.
- \* A sample clock mode display is shown below.

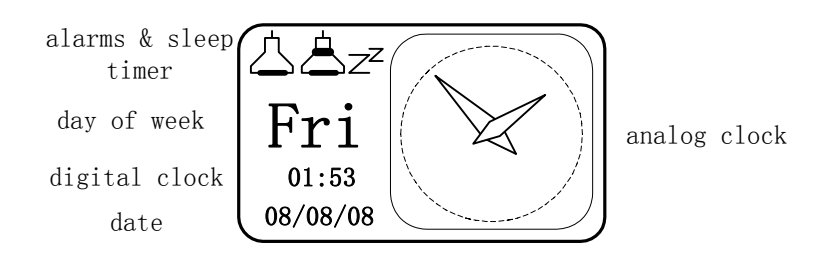

\* Alarm and sleep timer status, along with the date, time and an analog clock will be displayed.

\* All media playback will be stopped and backlight will be turned off in 15 seconds. Note that the Backlight setting (Menu/Setup/Backlight) will be overridden. When the user presses any key, the backlight will be on for 15 seconds and then turn off.

\* To return to the Player mode, press and hold Power for 2 seconds.

Tip: To cut the power to the system totally, press and hold Power for 5 seconds. When power is off, the clock will not be running and the dual-alarm will not be functioning. When power is applied again, it will take up to a minute for the Internet radio to synchronize with the Network Clock to get the real time for display and working.

# **Managing the Internet Radio with a PC**

# **Embedded Server**

The Internet radio has an embedded web server for the management of configurations, preset stations and firmware upgrade. Connect a PC to the network to which the Internet radio is located (for example, both are using the same Wifi router).

\* To obtain the IP address, go to the main menu page, press and hold **Program** for 2 seconds. The IP address of the Internet radio will be displayed.

\* The first page, **System Status**, of the embedded server will be displayed

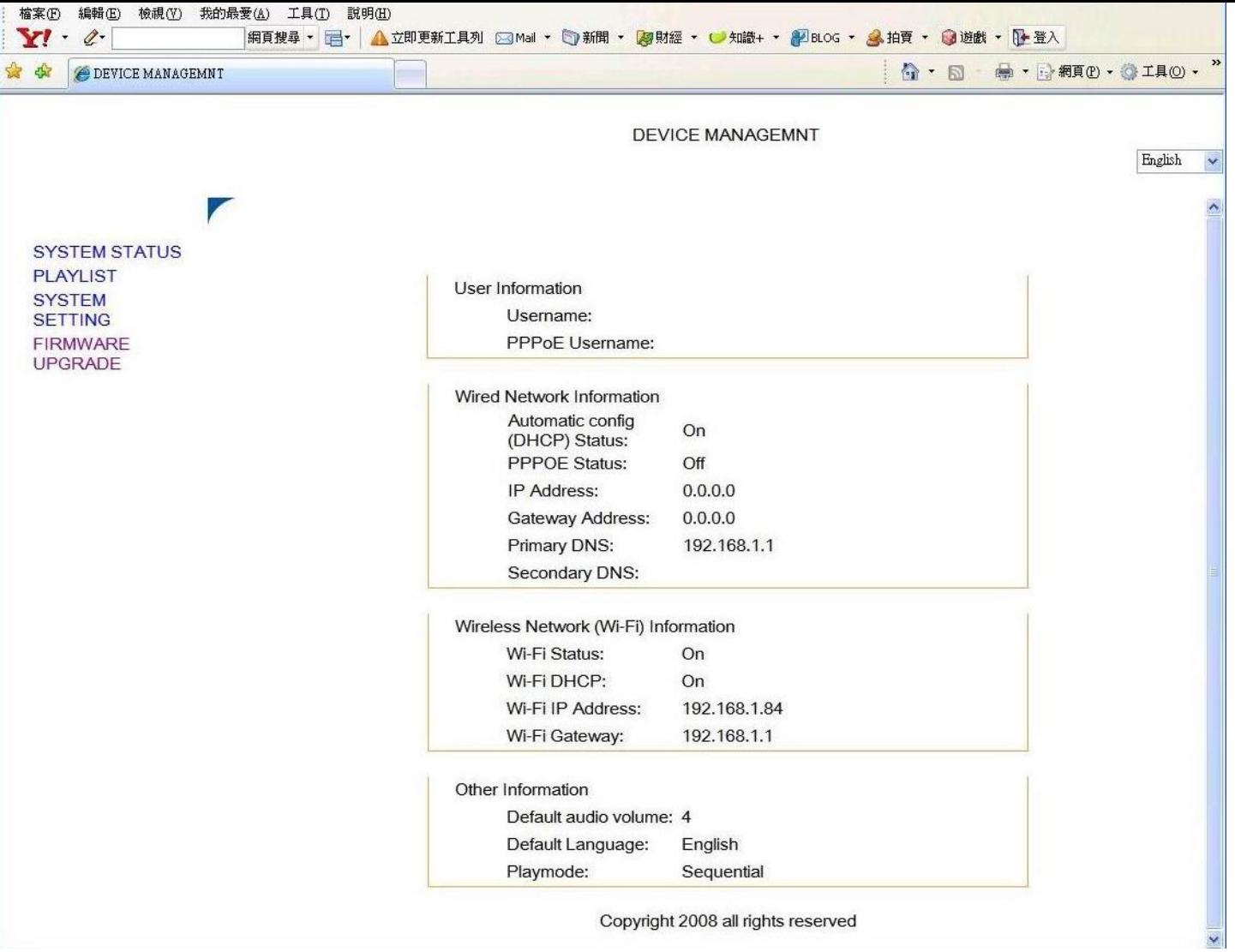

**System Setting** 

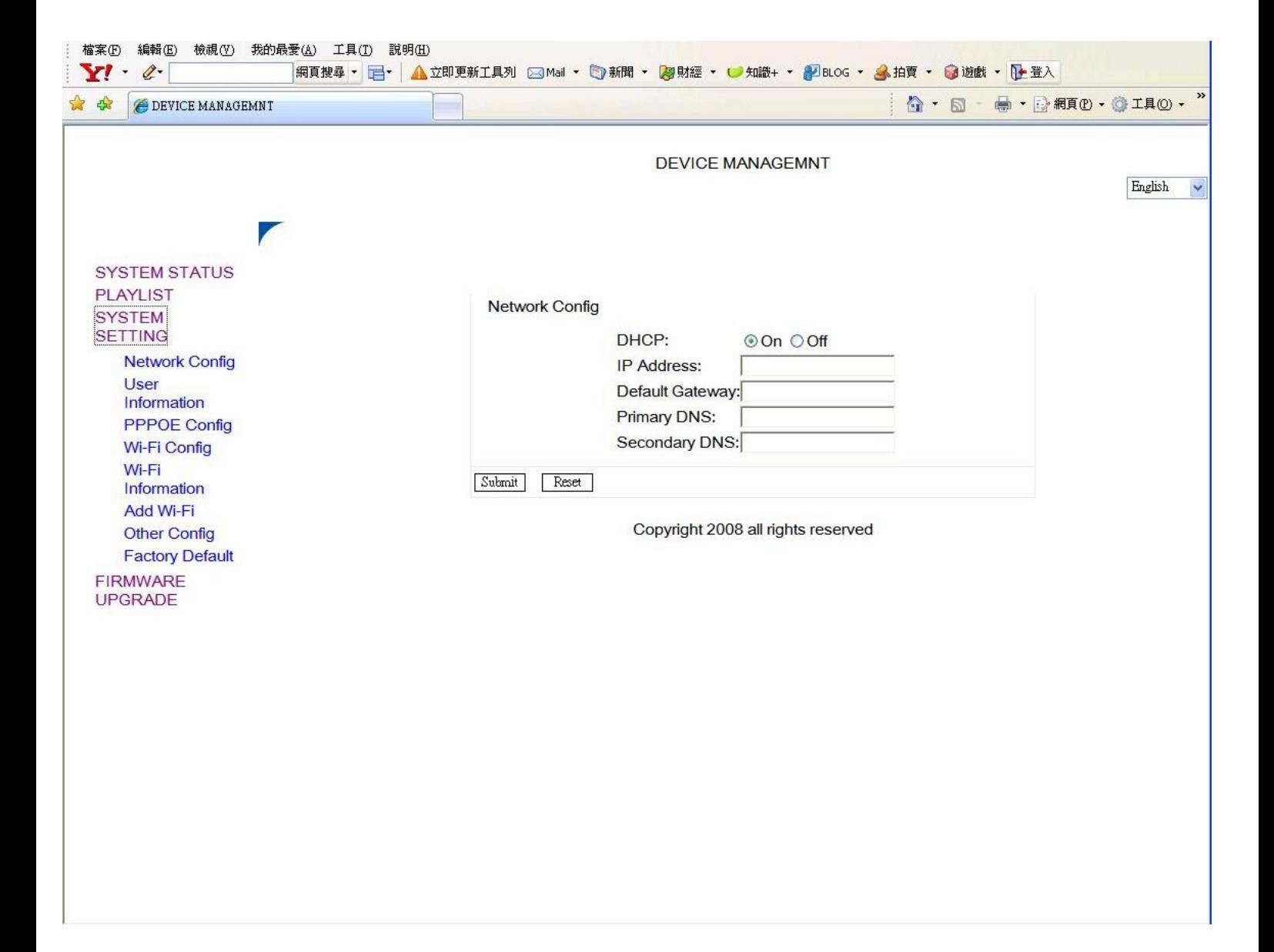

**Play List – My Favorite** 

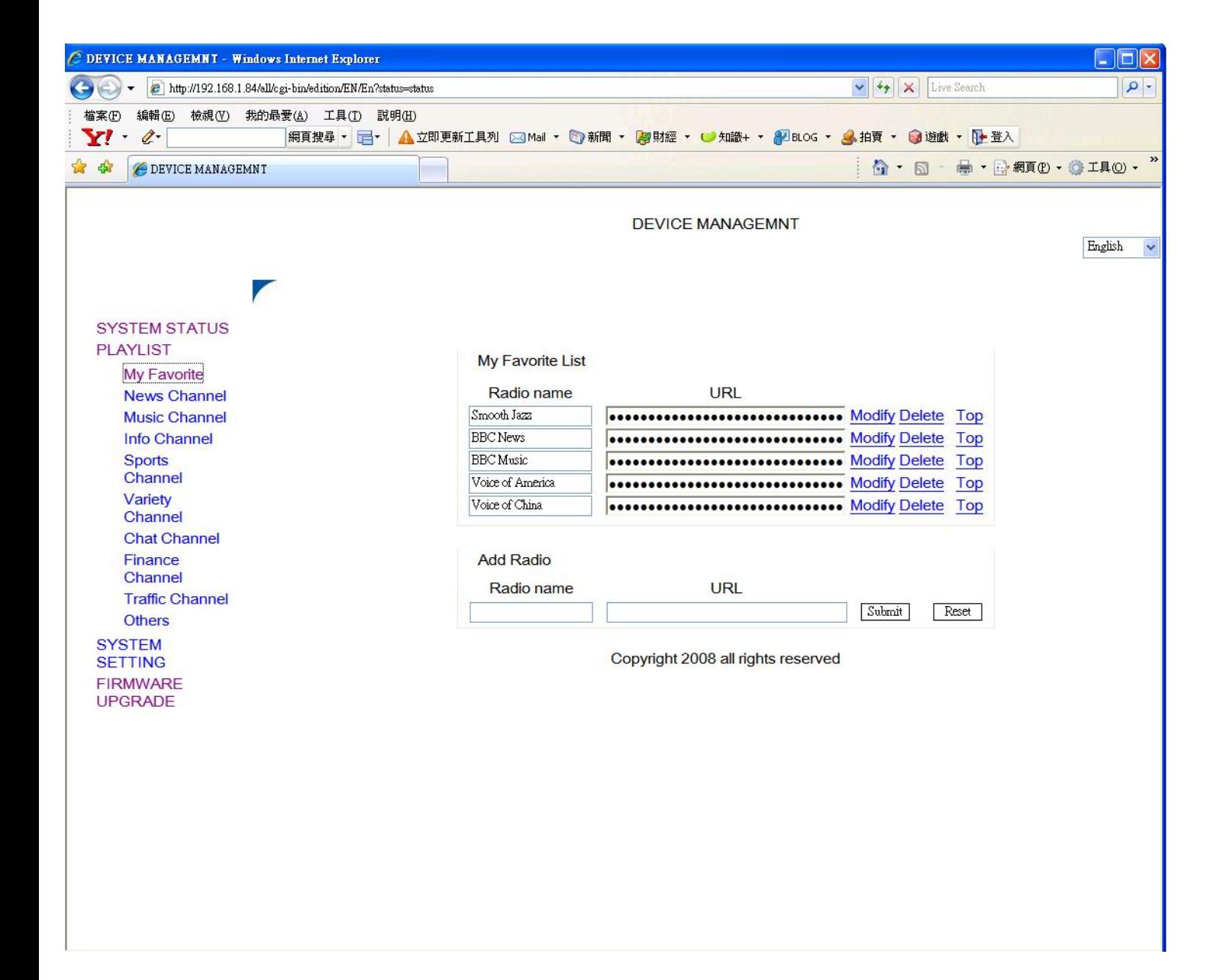

#### **Embedded Server – Firmware Upgrade**

<sup>\*</sup> An alternative way to upgrade the firmware is to download to a PC first and then upgrade it with

the Embedded Server. Contact the supplier from whom you purchased the Internet radio to get the upgrade file.

\* Input the IP address of the Internet radio to the PC's browser URL window and press OK.

\* Click Firmware Upgrade and browse to locate the upgrade file, Drag and place it to the box and click the Submit box.

\* It will take about 5 minutes to complete the process. Do not remove power or tamper with the Internet radio while the upgrade goes on or the machine will be damaged.

\* When the upgrade finishes, the machine will reboot. It is recommended that you power off the machine and wait for 5 seconds then power it on to use the new firmware.

\* Previous settings (network setting, channel presets, etc.) will remain intact.

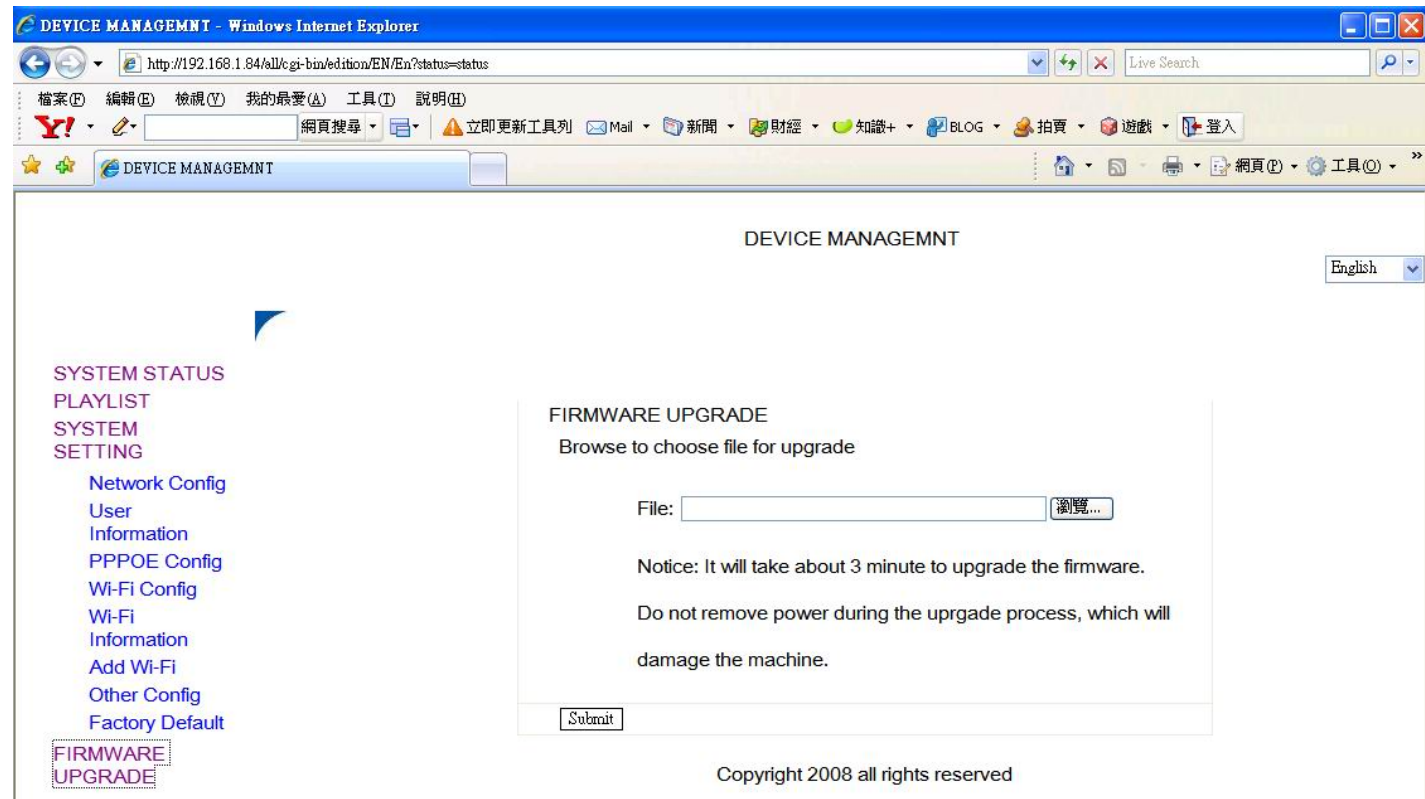

#### **Embedded Server – Fail-safe Upgrade**

\* In the unfortunate event of failure to upgrade in the above Firmware Upgrade procedure, there is a last-resort of Fail-Safe Upgrade. However, this scheme will erase all the settings that have been made and MUST be used with caution.

\* Power down the Internet radio and use an Ethernet cable to connect the Ethernet port of the Internet radio and one of the LAN ports in your Wifi router or Ethernet router.

\* Press and hold the Mute button and then press Power. The Internet radio IP will be displayed in the LCD. Input the IP address into the PC's browser window and press OK. Drag the upgrade file into the box and click Submit.

\* It will take about 5 minutes to complete the process. Do not remove power or tamper with the Internet radio while the upgrade goes on or the machine will be damaged.

\* When the upgrade finishes, the machine will reboot. It is recommended that you power off the machine and wait for 5 seconds then power it on to use the new firmware.

\* The Network will default to Cable after the upgrade and you will need to set the network again if you want to use Wifi or you can continue to use wired Ethernet (Cable). See Wireless (Wifi) network on page XXX.

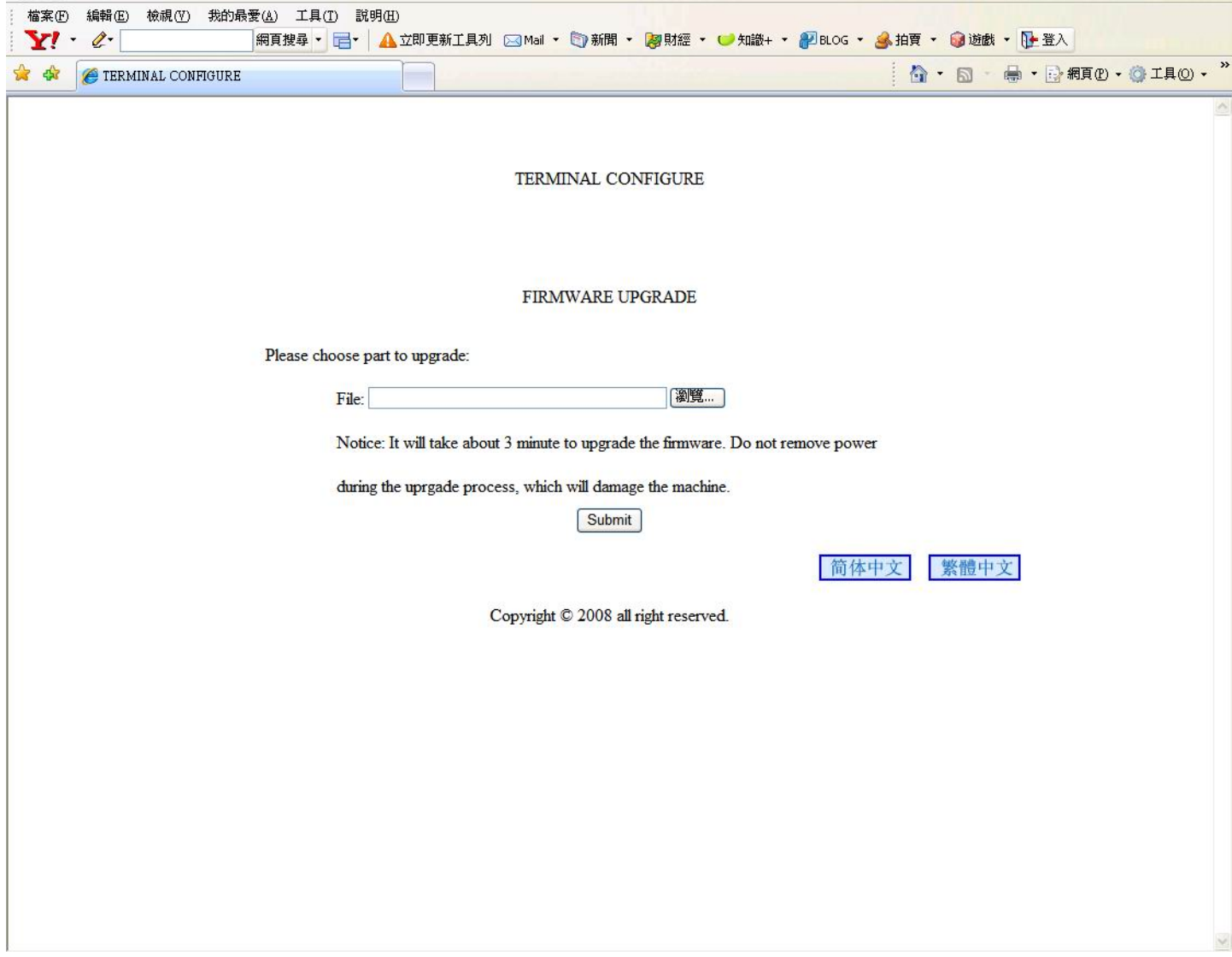

#### **iRadio168.com**

\* iRadio168.com is a complimentary portal service that offers over 10,000 Internet radio station URLs for easy access of your Internet radio. The radio stations are grouped under Region (Continent/Country/Station) and Genre (Genre/Station).

\* Scroll with the Rotary Knob to choose the station you want to listen and press OK. Or you can use a Remote Control (if your purchase includes one) and enter the station number directly and press OK.

\* There is a corresponding portal you can access with your PC. You can report station problem, post questions on the use of the Internet radio, suggest what can be done to improve the Internet radio or exchange with the fellow users on your experiences in using the Internet radio. If there are radio streams you think are good but you cannot find them in our radio list, write to us and we will strive to add them within 48 hours if they are compatible with our design.

\* The management of iRadio168.com reserves the right to modify the service terms and conditions without prior notice.

#### **Troubleshooting**

\* I am using Wired Ethernet (Cable) and my Internet radio keeps on displaying "Broadcast Signal Errors".

 Check to make sure the Ethernet cable is securely plugged in both the Internet radio and the Ethernet/Wifi router. For most routers, there is a LED for each LAN port, which will blink if the connection with a compatible device is working properly.

\* I am using Wifi and the broadcasts are interrupted frequently.

 The network connection quality (the connection between your broadband modem and the broadcast station's server) might be bad or not sufficient to support the data rate of the broadcast. Use your PC to play the same stations see if the same interruption occurs. If so, you have to switch to other stations.

 Wireless signals are subject to interferences and blocking in the surroundings. Microwave ovens and in-house 2.4 G wireless phones and Wifi signals in your neighborhood will degrade the wifi signals. Move the Wifi router around to see if the reception is improved. Always try to keep a clear line-of-sight between the Wifi router and your Internet radio for best reception. Though your Internet radio should be able to work reliably within a hundred meters from the Wifi router, it is always suggested to move them closer to get the best experience.

\* I have switched to a language I cannot read.

Power off and when the machine has booted up, press and hold Menu for 2 seconds to display the language selection page. Choose your language of choice and press OK.

# Remote Control

Depending on the model you purchase, there might be an IR remote control included in the package. Remove the battery insulator to start powering the remote control unit.

Most of the keys in the remote control have the same functions as the front panel keys except for the following keys:

1.Rotary knob is replaced by +, - and OK clockwise turn is replaced by press of + anti-clockwise turn is replaced by– ok function of the knob is replaced by OK.

2. The 0-9 digits in the remote control can be used to select the specific radio station.

3. Press and hold standby to turn off the power.

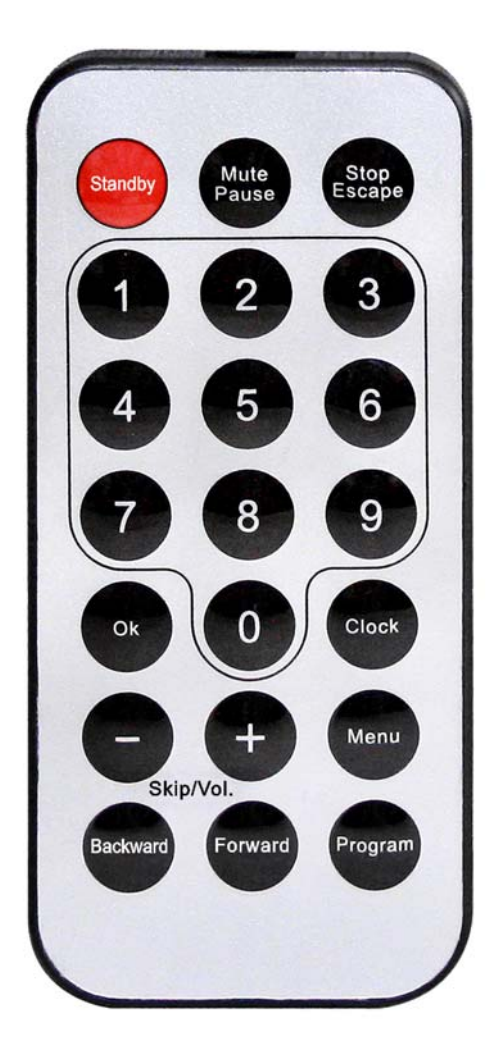